## Instrucciones para la compra de muestras digitales

#### **Selecciona tus contenidos en la tienda:**

Accede a la página web de la tienda online de SM en **[tienda.grupo-sm.com](https://tienda.grupo-sm.com/)**. Localiza tus materiales a través del **buscador de ISBN**. A continuación, pulsa sobre "**Agregar a la cesta**" para que se incorporen al pedido.

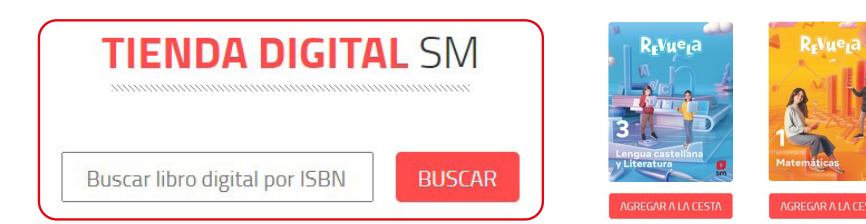

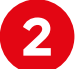

 $\mathbf U$ 

### **Completa el pedido:**

Cuando hayas seleccionado todos tus materiales, ya puedes ir a la **Cesta**.  $U$  Cesta (0)

Si dispones de algún **código promocional**, es el momento de utilizarlo. Anota el código y pulsa sobre "**Validar**". Observarás que el importe total se recalcula y ya puedes pulsar sobre "**Continuar**".

# º3

#### **Finaliza la compra:**

Completa el formulario con el **correo electrónico** al que deseas que se te envíen las **licencias digitales** y los datos de facturación.

Por último, pulsa sobre "**Terminar y pagar**" y serás redirigido a la pasarela de pago para abonar el pedido.

Recibirás por **correo electrónico** un documento con las **licencias digitales,** junto con las **instrucciones** para activarlas en el **entorno digital**.

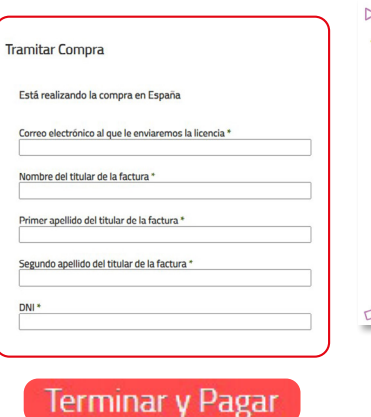

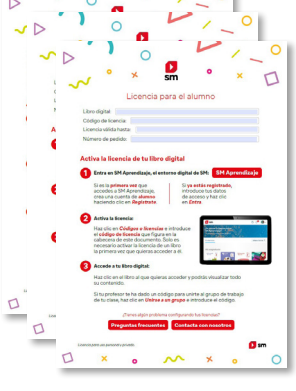

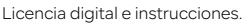

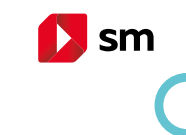

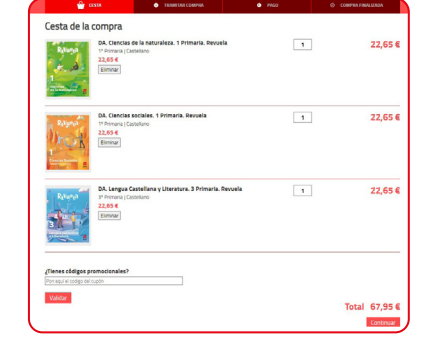